# *Opening Designs*

## **Setting Up the Design Screen**

- Open BERNINA Embroidery Software 8.
- Select Options; then select the General Tab.
- Deselect Show Tool Names.
- Check your desired option for icon size.
- Select your favorite option for touching up a bitmap—Paint is the default program, but if you wish to choose either Corel PHOTO-PAINT or Paint Shop Pro, you may do so. *Note: Paint Shop Pro is only available if you have it installed on your computer.*
- Notice also that designs are grouped on insert.
- Designs that are opened will be ungrouped and ready for editing, but you must remember to rename the design to preserve the original design.
- Click OK.

## **Inserting a Design**

- Select Insert Embroidery.
- Navigate to Libraries> Embroidery> Public Embroidery> BERNINA 8 Embroidery.
- You will find a new folder structure for the built-in embroidery designs.
- In the Alphabet and Monograms folder, select NA869.
- Notice the additional information in the Preview window of the Insert Embroidery dialog box.
- These windows can be resized now by resting your cursor on a corner or edge of the dialog box and dragging to a new size.
- You can still choose to view icons, list, or details. Choosing Medium, Large, or Extra Large will show you pictures of the available designs in the folder.
- Click Open to place the design onto the design screen.
- Deselect the design.

#### . **Color Palette**

- Notice the new Color Palette at the bottom of the screen.
- There are scroll arrows at the end of the palette colors that will take you to the next row of colors.
- The first color chip in the palette is the current color. If you were to add lettering or digitize an object, this is the color that would be added to the lettering or object.
- A blue square is in the upper right hand corner of each of the used colors.
- Click on Hide Unused Colors to only show only the colors used in the design. Click again to show the colors.

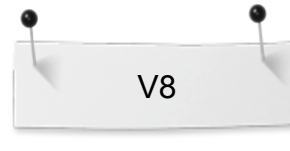

### *Notes:*

Screen calibration is automatic for Windows 8 and 10, but must be calibrated for Windows 7. Go to Settings> Calibrate to calibrate the screen. See Reference Manual for details.

There is a new file path for designs in Software 8. All built-in embroidery designs are found in Libraries> Embroidery for Windows 7. For Windows 8 & 10, the path is This PC> C> Users> Public> Public Embrodery.

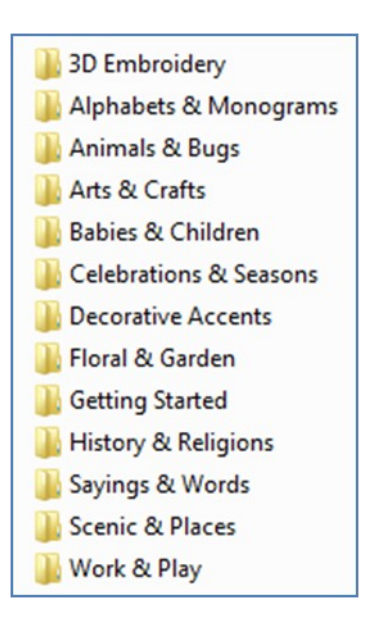

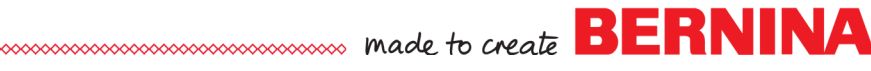

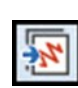

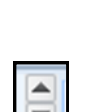

- Click on Remove Unused Colors to eliminate all unused colors from <sup>i</sup> Notes: the palette.
- To retrieve the colors, you must select Undo.
- If you wish to add colors to the palette, click on Add Palette Color. The color is added to the end of the palette colors.
- You may also delete colors one at a time with Remove a Palette Color. If you select Remove Palette Color, it will delete the last color chip in the palette.

## **Auto Fabrics**

- On the Status Bar, you will find the dimensions of the design, the position of the design, and the stitch count of the design.
- Auto Fabrics is deactivated by default in Software 8.
- Go to Design> Fabric.
- In the dialog box, place a check mark by Apply Fabric.
- Choose F3 Knit Heavy Weight.
- Click OK.
- You will be asked if you want to Apply fabric to existing objects or Leave existing objects unchanged.
- Select Apply fabric to existing objects and click OK.
- Notice that stitch count updates and the fabric type appears in the status bar.

## **Quick Access to Object Properties**

- Hold the Alt key and double click on one of the scroll object design.
- Object Properties opens up to the corresponding tab of the
- A realistic preview of the stitch is shown in the preview screen.
- Close Object Properties.
- Select File> Save As.
- Click on the drop-down arrow by Save as Type.
- Notice that files can be saved as ART or EMB files.
- A distinction is made in Software 8 files between saving an All in One file and exporting a machine file. All in One files contain all the stitch information as well as color information and a picture.
- This helps you remember to save the more comprehensive, powerful file on your computer and export the stitch files to the machine.
- Close the dialog Save As dialog box and leave the file open for the next exercise.

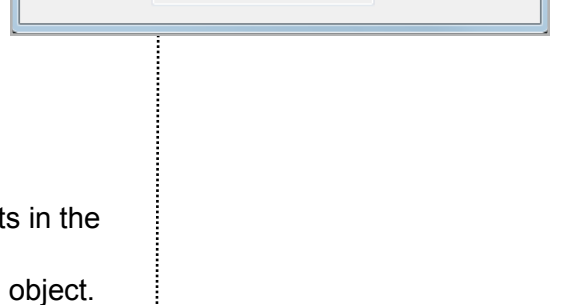

F3 Knit Heavy Weight

Backing: Poly Mesh or Cut

Topping: Wash Away

Away x 2

 $\alpha$ Cancel

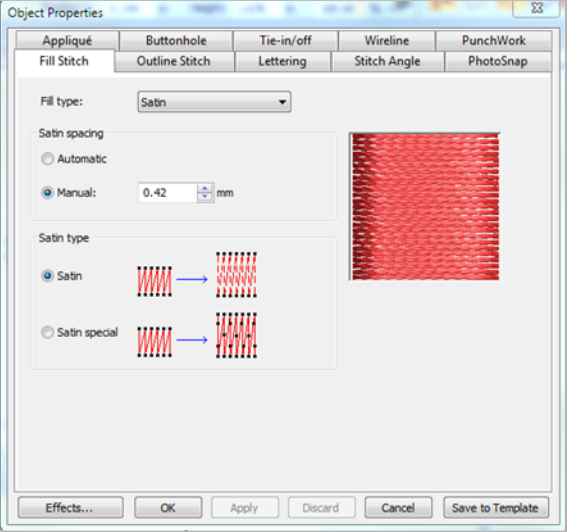

Fabric

Apply fabric Fabric type:

Required

stabilizers:

made to create **BERNIN**